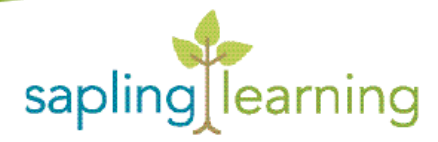

## **Student Instructions**

- Go to http://saplinglearning.com and click "US Higher Ed" at the top right.
- 
- If you already have a Sapling Learning account, log in and skip to step 5.
- If you have a Facebook account, you can use it to quickly create a Sapling Learning account. Click the blue button with the Facebook symbol on it (just to the left of the username field). The form will auto-fill with information from your Facebook account (you may need to log into Facebook in the popup window first). Choose a password and your time zone, accept the site policy agreement, and click "Create my new account". Go to step 5. **3**
- Otherwise, click the "Create an Account" link. Supply the requested information and click "Create My Account". Check your email (and spam filter) for a message from Sapling Learning and click on the link provided in that email. **4**
- Find your course in the list (you may need to expand the subject and term categories) and click the link. **5**
- 
- If your course requires a key code, you will be prompted to **6** enter it.
- If your course requires payment, select a payment option and following the remaining instructions. **7**

## **\*\*\* NOTE: Your course text is available as a low cost online eTextbook \*\*\***

You can search, highlight, take notes, and each homework question is linked back to the appropriate section in the eTextbook for immediate instructional help. You may purchase the eTextbook in step 7 on the homework payment screen.

Once you have registered and enrolled, you can log in at any time to complete or review your homework assignments. During sign up or throughout the term, if you have any technical problems or grading issues, send an email to *support@saplinglearning.com* explaining the issue. The Sapling Learning support team is almost always faster and better able to resolve issues than your instructor.